## A Mozzila Firefox beállítása, hogy az AIR-ből való nyomtatásnál a dokumentum mindig külön ablakban nyíljon meg

1. Megnyitjuk a Mozzila Firefox böngészőt.

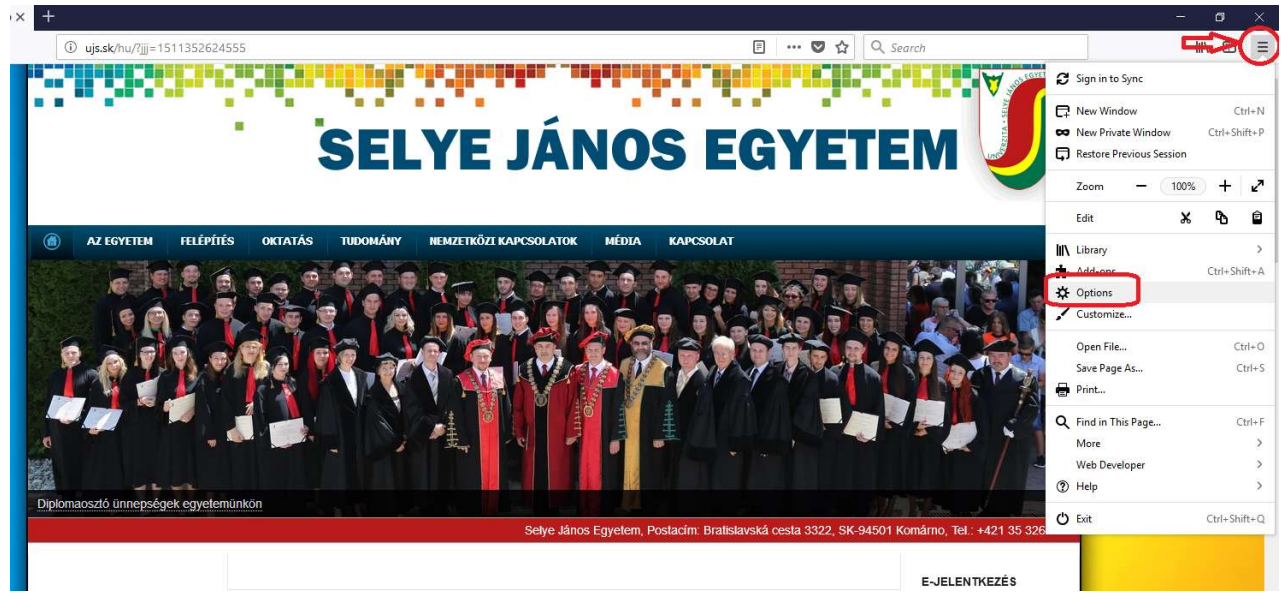

2. A Tools/ Eszközök-re kattintunk és az adott menüsorban kiválasztjuk az Options/ Lehetőségek menüpontot, majd a Privacy & Security/ Adatvédelem & Biztonság panelnél kikeressük a Premissions/Engedélyek címszót, ahol kikapcsoljuk a Felugró ablakok tiltása beállítást.

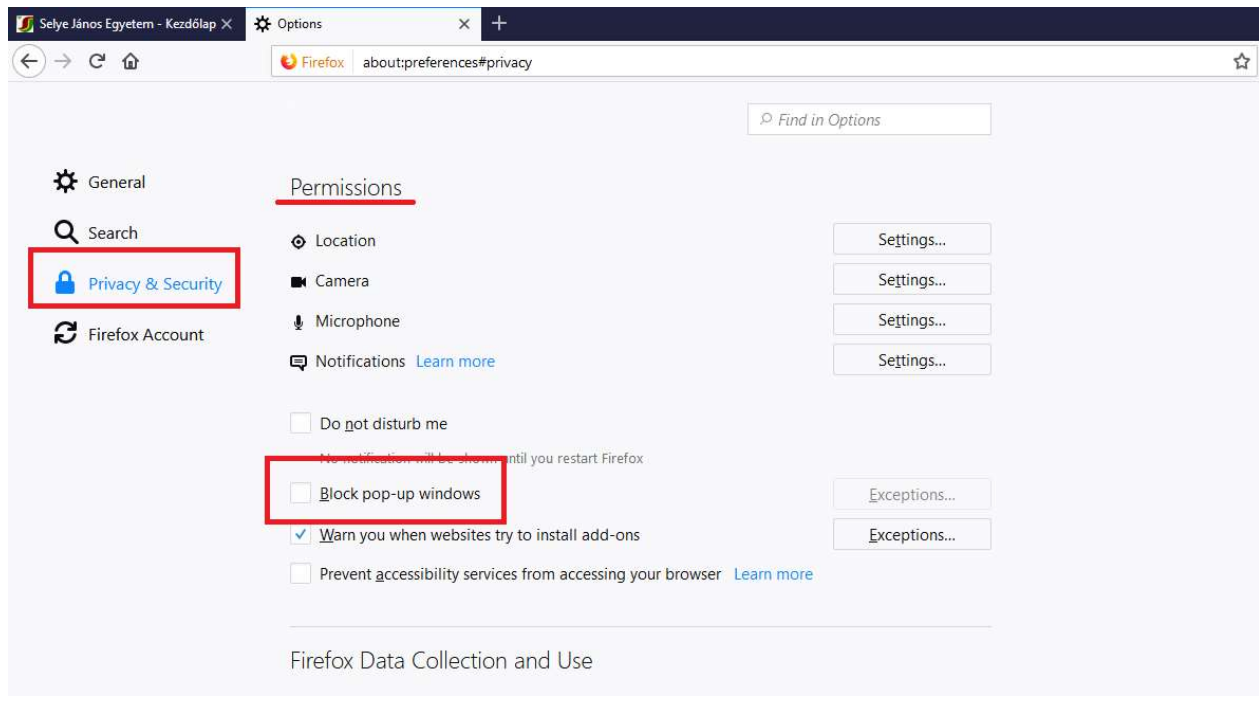

3. Az OK gombra kattintva kész is  $\odot$ .